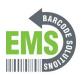

## 07 Creating Shortcuts on your Homepage

This will go over how to create web page shortcuts on your home page.

Written By: Eric Sutter

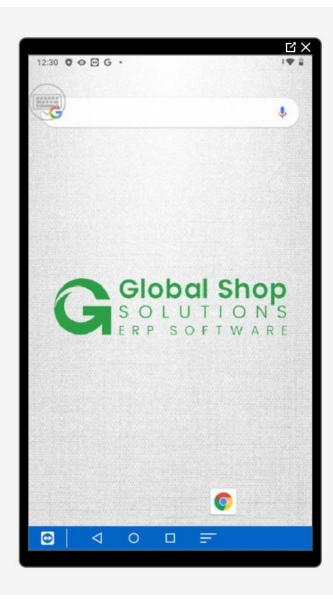

## Step 1 — Creating a Shortcut

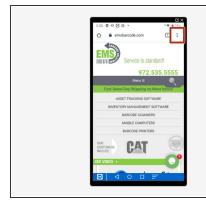

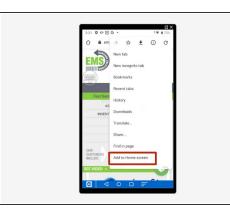

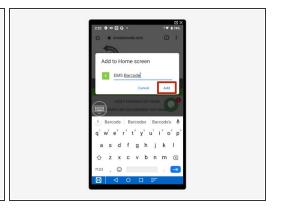

- When you are on a a website in Google Chrome you want to create a shortcut for, tap the three dots on the top right.
- Tap "Add to Home Screen."
- Name it appropriately as well as to remember what it is.
- Tap "ADD."

## Step 2 — Placing the Shortcut

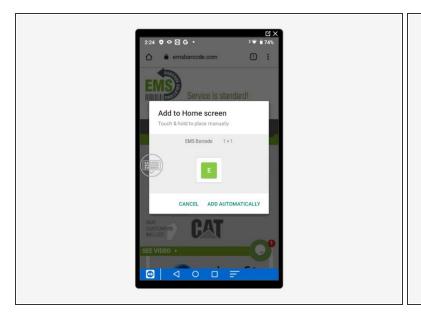

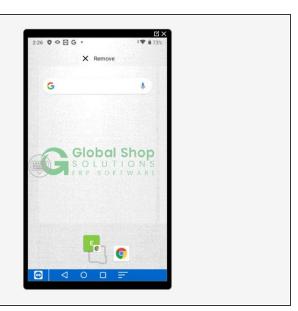

- Tap "ADD AUTOMATICALLY" to have the device choose where it goes or touch and hold shortcut it created, in this case the green square with the E on it, and place it where you choose.
  - If you decide to place it manually, you can drag the shortcut where ever you wish to put it, but I recommend putting it on your homepage and not the bottom taskbar.